## O isatech

## Procédure Innexa Auction questionnaire économique conseil des ventes.

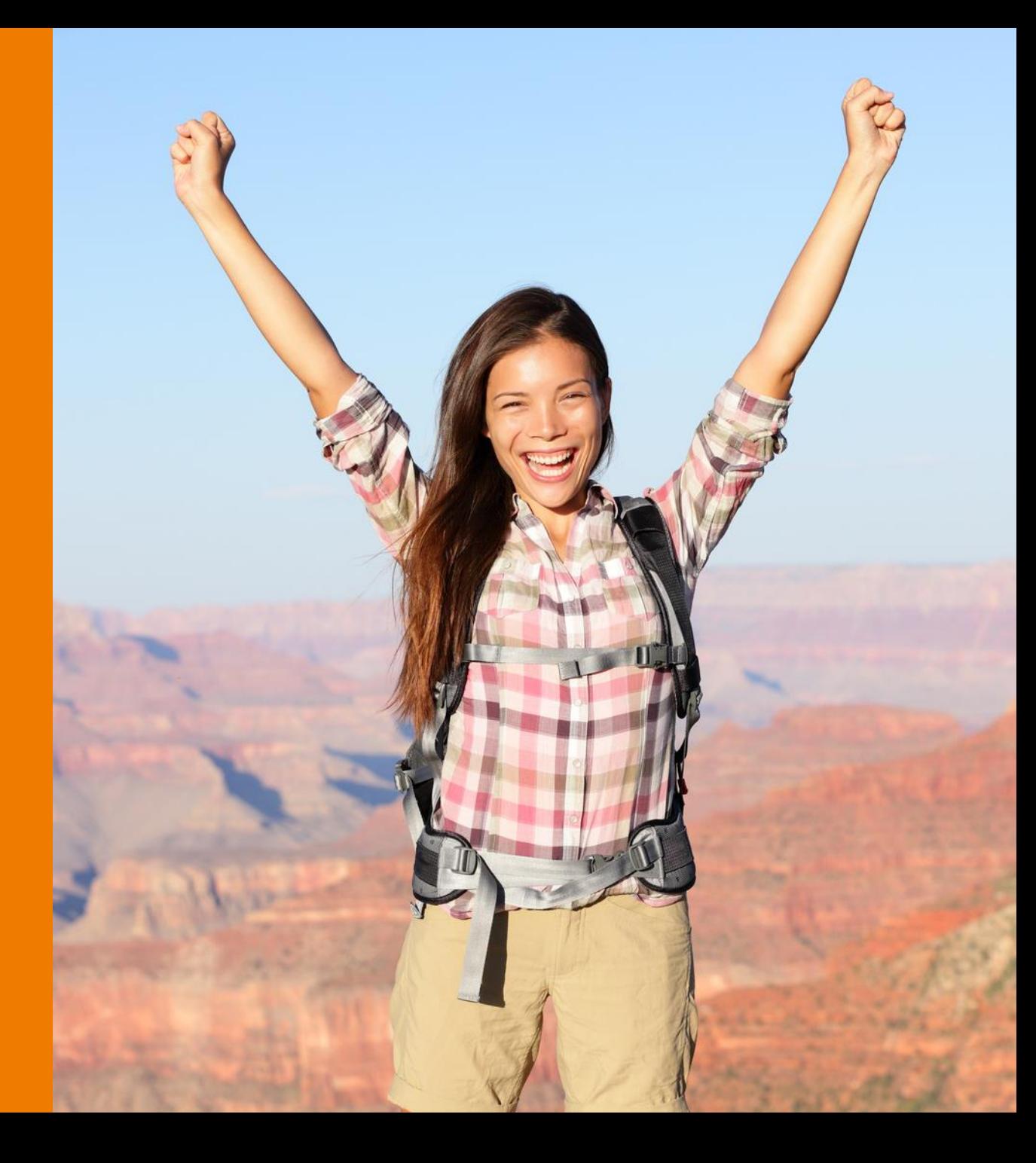

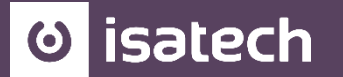

## 1. REPARTITION DU MONTANT DES VENTES PAS CATEGORIE D'OBJET

- 2. MONTANT DES VENTES DE GRE A GRE
- 3. USAGE DE l'INTERNET
- 4. INTERNATIONALISATION DES VENTES

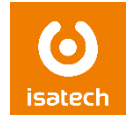

Menu : lots/consultation recherche lot ou lots consultation/recherche de véhicules

Date de vente planifiée : 010115..311215

Statut général lot : vendu

Puis rechercher et copier/coller le résultat dans Excel. On peut également filtrer sur les codes catégories ou sur le modèle de lot.

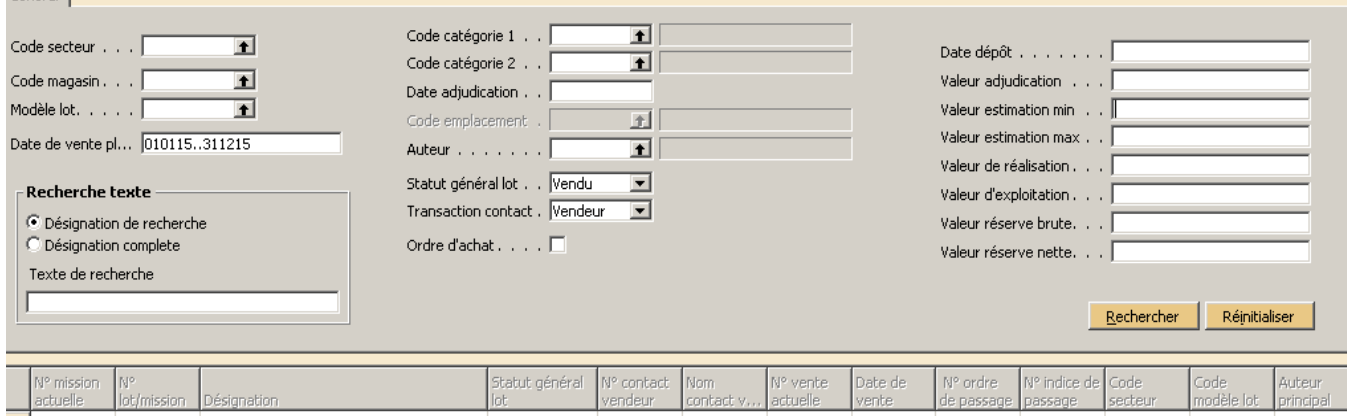

Une fois la sélection effectuée, cliquer sur rechercher et l'ensemble des lots vont apparaitre.

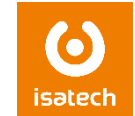

En bas vous pouvez voir le montant total de l'adjudication et le nombre de lots.

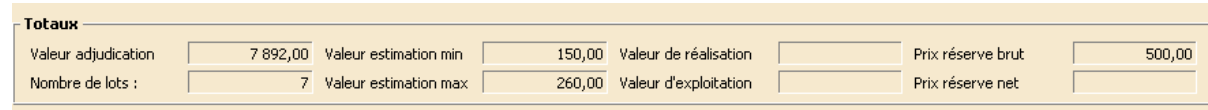

Faire une sélection de tous les lots puis copier/coller dans Excel.

Il faut ensuite filtrer sur les thèmes et les codes catégories et faire les totaux. Même chose pour le nombre de vente : il faut filtrer sur le n° de vente et faire le total.

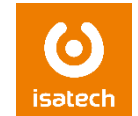

Pas de procédure disponible. Cumul à faire manuellement

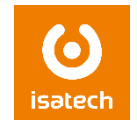

Dans la liste des ventes, afficher la colonne modèle de vente puis filtrer par la touche F7 sur le modèle internet (s'il y en a un de paramétré). On peut également filtrer sur la désignation si nécessaire avec le filtre \*\*

Puis copier/coller dans Excel pour faire les totaux

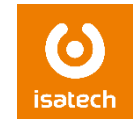

Chiffres à obtenir dans la compatibilité avec les groupes comptas marchés.

Il faut filtrer sur les écriture comptable par F7 sur la date de comptabilisation : 010115..311215 puis sur la colonne groupe compta marché avec le code INTRA|EXP toujours par la touche F7

Ensuite faire un copier/coller sur Excel afin de faire les totaux.

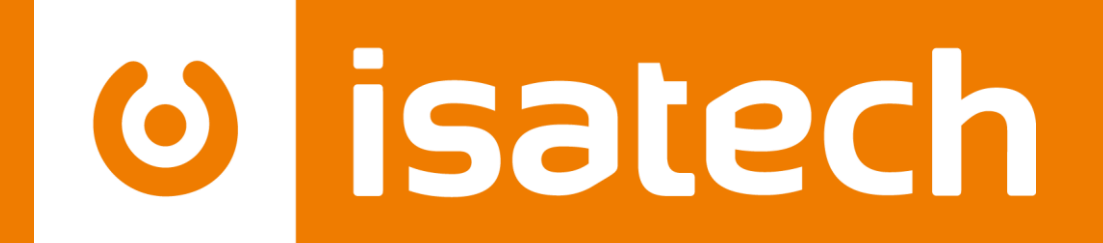

## L'informatique pour votre performance

[www.isatech.fr](http://www.isatech.fr/) = 0 820 320 310 = 8 rue Henri Becquerel 56000 Vannes